**Universitas Palangka Raya**

# Panduan

## SISTEM INFORMASI REGESTRASI MAHASISWA BARU

**UNIT PELAKSANA TEKNOLOGI INFORMASI DAN KOMUNIKASI UNIVERSITAS PALANGKA RAYA**

## **HAL YANG WAJIB PENGGUNA KETAHUI**

Sebelum melanjutkan panduan untuk setiap fitur,pengguna wajib mengetahui alur dari pendaftaran peserta baru, untuk peserta baru memiliki 3 tahap, yaitu melakukan pembayaran UKT/SPP, melengkapi biodata, dan melengkapi berkas, Tujuan dari tahap ini adalah memberikan gambaran praktis kepada pengguna tentang bagaimana cara menggunakan website ini dengan efektif dan efisien.

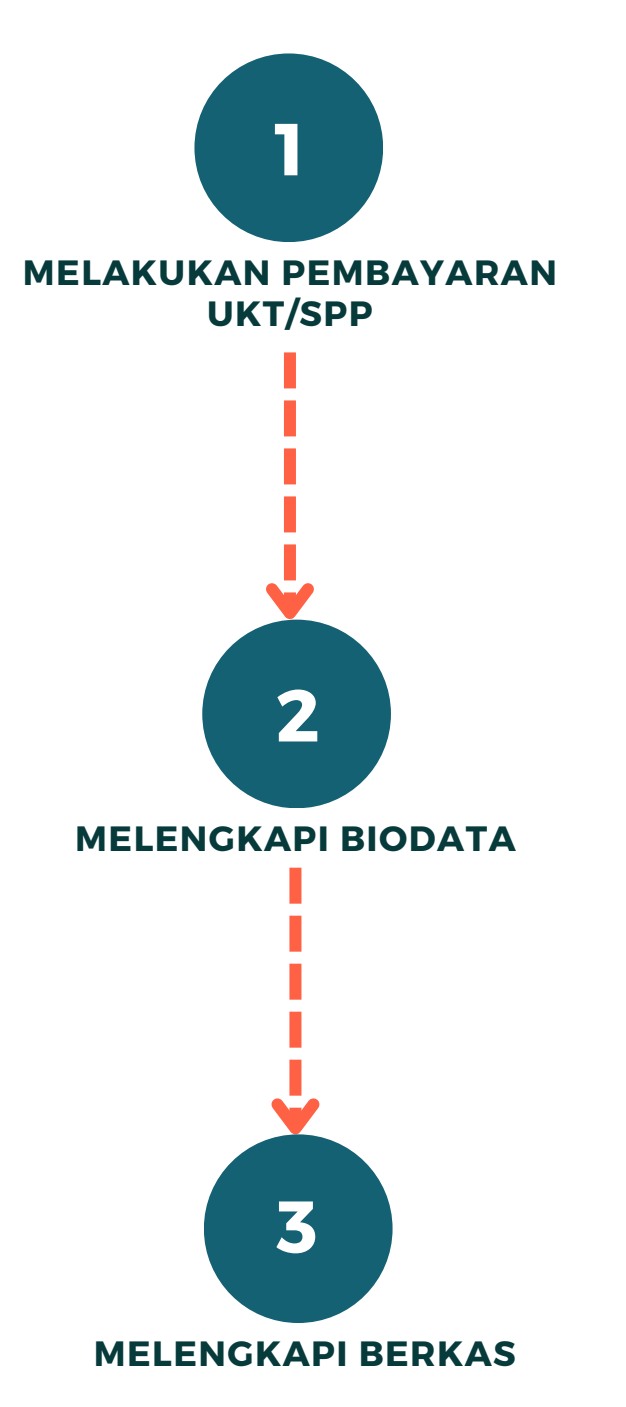

**Buku Panduan Sistem Informasi Registrasi Mahasiswa Universitas Palangka Raya**

## **1.LOGIN**

Bagian ini memberikan penjelasan tentang cara mengakses sistem informasi registrasi serta semua menu sesuai peran (role) yang ada dalam sistem, hingga tahapan untuk keluar dari sistem (log out) pada website.

Langkah - Langkah :

- 1) Untuk mengakses Sistem Informasi Registrasi dapat diakses melalui link **https://sirema.upr.ac.id/**
- $^{2)}$  Proses login digunakan untuk masuk ke sistem informasi $\,$  untuk $\,$  dapat mengakses menu, dengan cara memasukkan **"Username" dan "Password"** pengguna.

#### **Contoh : 123456789 (Nomor Peserta Tes Seleksi) Username : 123456789 (Nomor Peserta Tes Seleksi)**

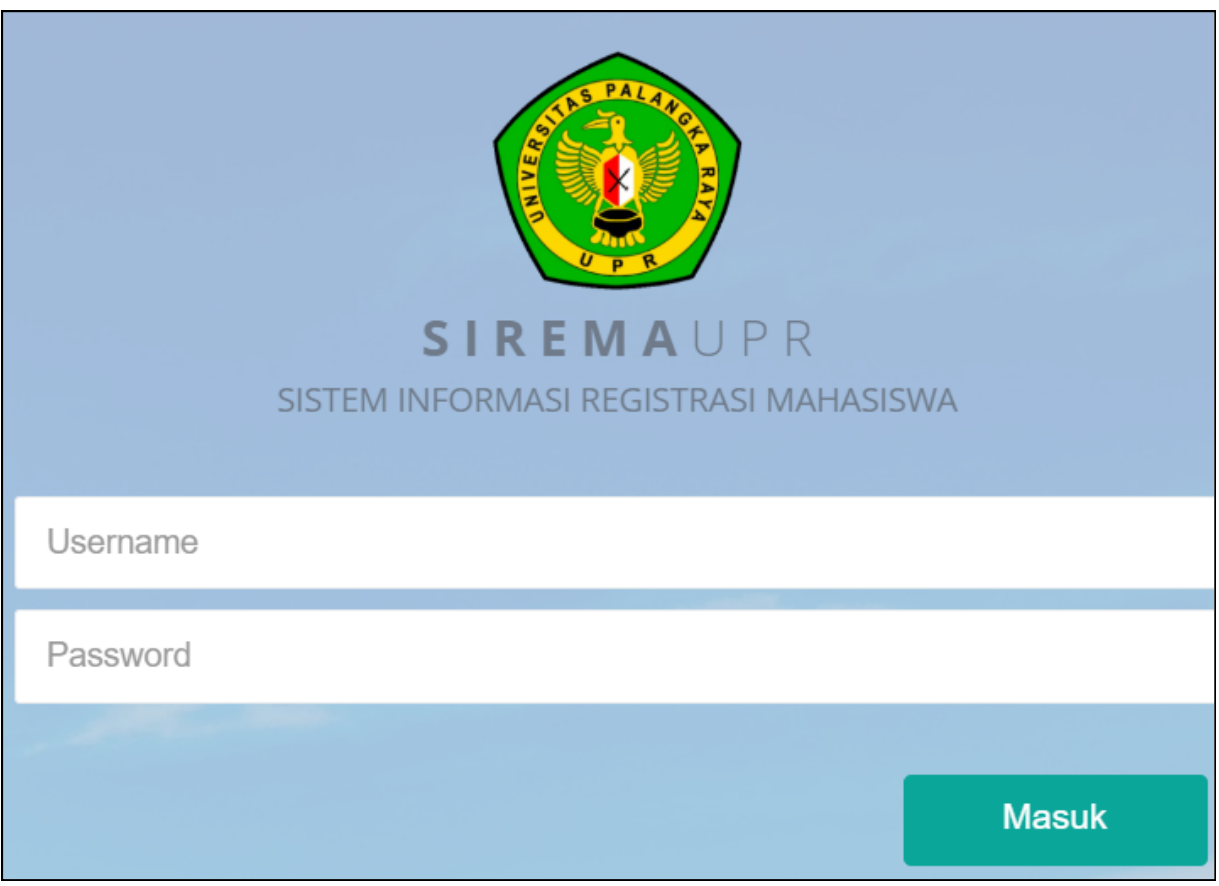

**Buku Panduan Sistem Informasi Registrasi Mahasiswa Universitas Palangka Raya**

- 3) Setelah memasukkan 'Username' dan 'Password', selanjutnya klik tombol 'Masuk'. Pastikan bahwa username dan password yang dimasukkan sesuai dengan nomor pendaftaran tes seleksi.
- 4) Jika login berhasil, sistem akan mengarahkan pada tampilan ubah password seperti yang ditunjukkan pada gambar berikut.

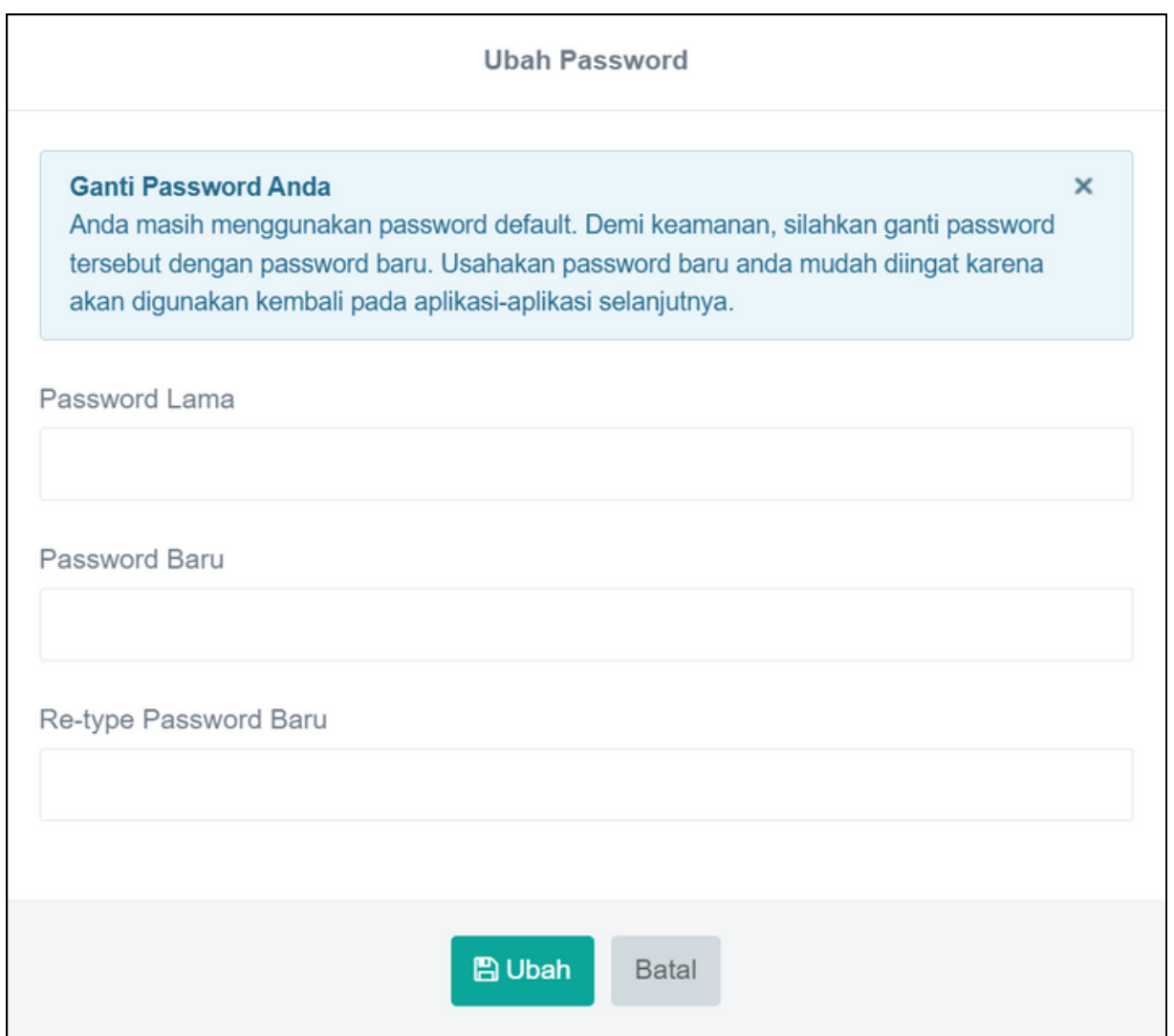

Untuk meningkatkan keamanan, mahasiswa baru disarankan untuk mengubah password default yang biasanya diberikan pada awal pembuatan akun. Hindari penggunaan password yang mudah ditebak atau yang pernah digunakan sebelumnya, seperti nomor peserta tes seleksi. Hal ini guna menghindari penyalahgunaan oknum-oknum yang tidak bertanggung jawab.

## **2.MENU UTAMA**

## **SIREMAUPR**

### Selamat datang **Axel Berkati**

#### **MENU**

**EE** BIODATA

**BERKAS** 

Menu utama ini menyediakan akses ke berbagai fitur terkait biodata dan administrasi berkas. Website ini beberapa fitur utama seperti :

- **Biodata** merupakan informasi data mahasiswa baru, mahasiswa **wajib** mengisi informasi personal seperti nama lengkap, nomor identitas, alamat, nomor telepon dan lainnya. **perlu diingat untuk mengakses biodata harap melakukan pembayaran UKT/SPP terlebih dahulu.**
- **Berkas** merupakan kelengkapan administrasi mahasiswa, mahasiswa **diwajibkan** melengkapi administrasi yang disediakan, dengan mengunggah dokumen-dokumen yang dibutuhkan dalam proses administrasi.

#### **2.1 Biodata**

Biodata merupakan kumpulan data mahasiswa baru, seperti nama lengkap, nomor identitas, alamat, dan nomor telepon dan lainnya. untuk mengakses biodata harap melakukan pembayaran UKT/SPP terlebih dahulu.

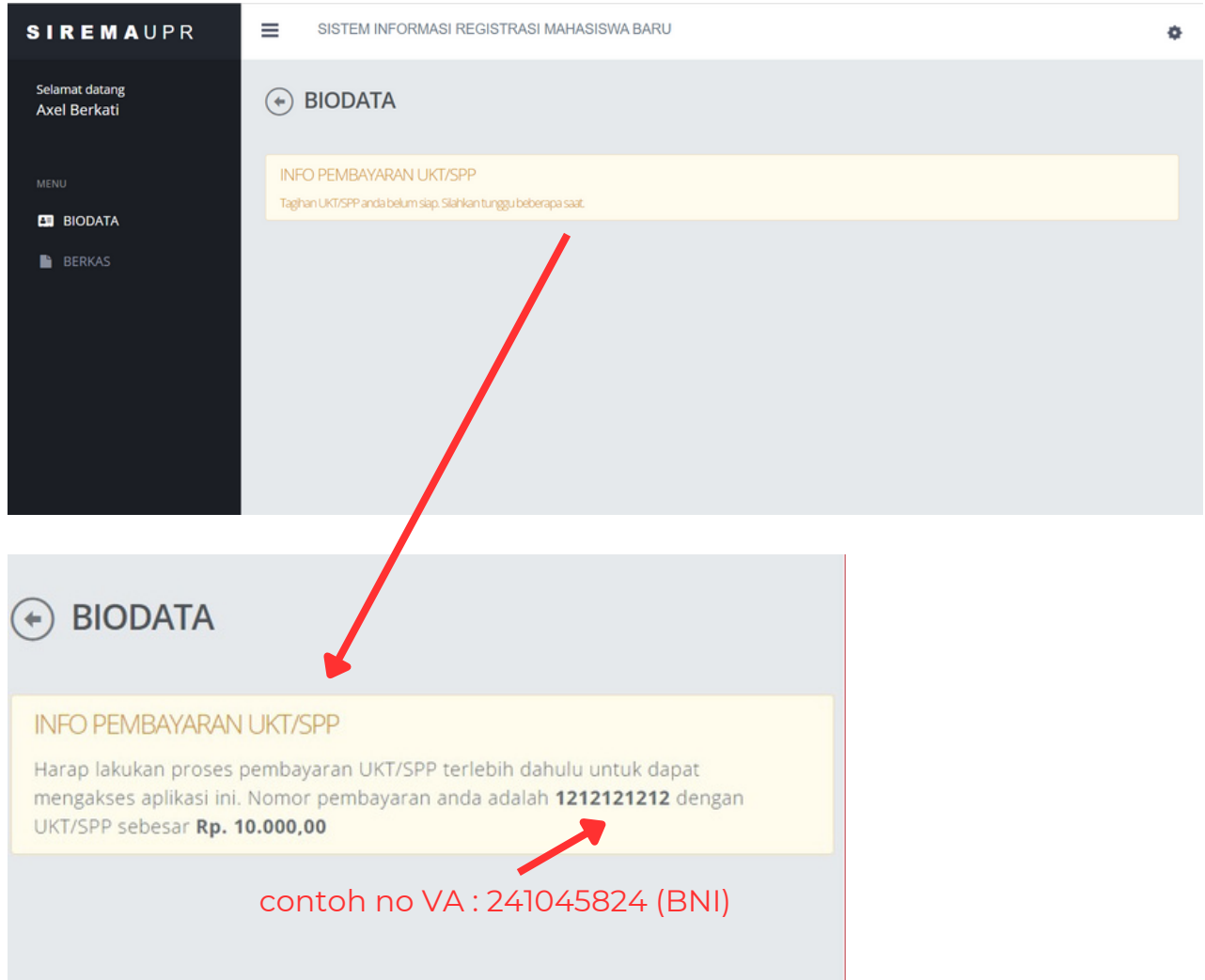

jika sudah melakukan pembayaran harap segera melengkapi biodata anda. Jika sudah melakukan pembayaran namun masih tidak memiliki akses ke biodata harap menunggu beberapa saat dan jika tetap berlanjut maka dapat menghubungi operator yang bertanggung jawab.

#### **2.2 Berkas**

setelah melakukan pembayaran dan melengkapi biodata,mahasiswa baru diwajibkan untuk melengkapi administrasi.

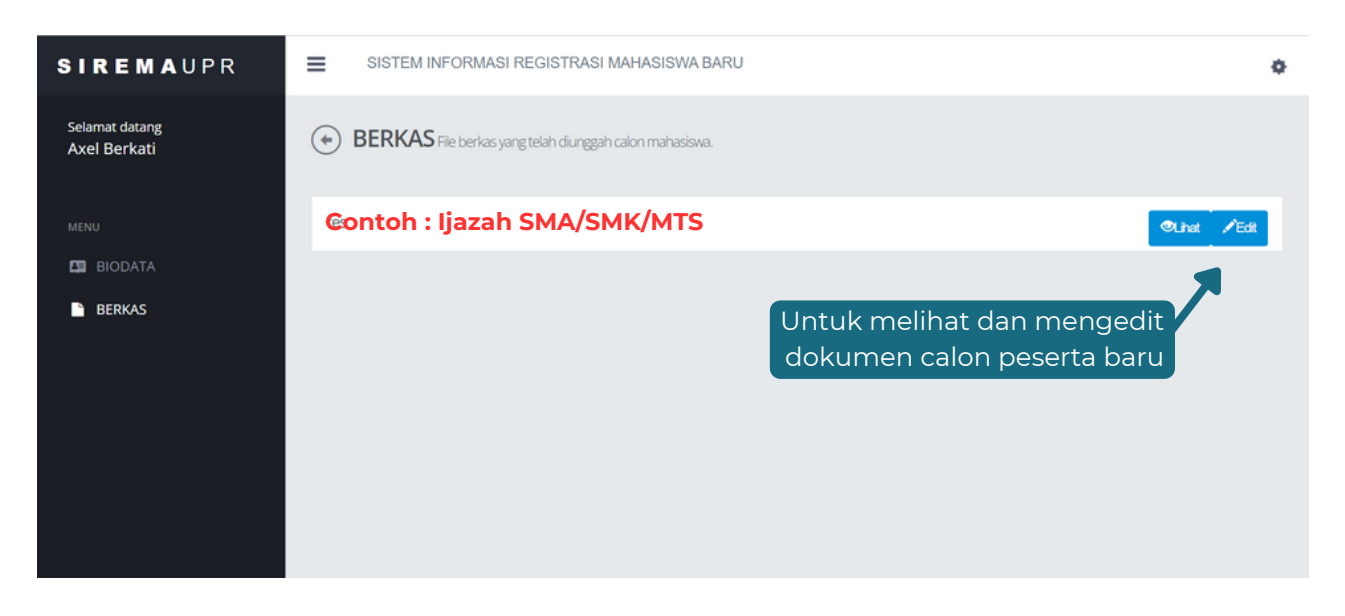

Dalam tampilan file berkas registrasi, disediakan opsi "**lihat**" dan "**edit**" yang memungkinkan pengguna untuk meninjau dan mengubah dokumen registrasi.

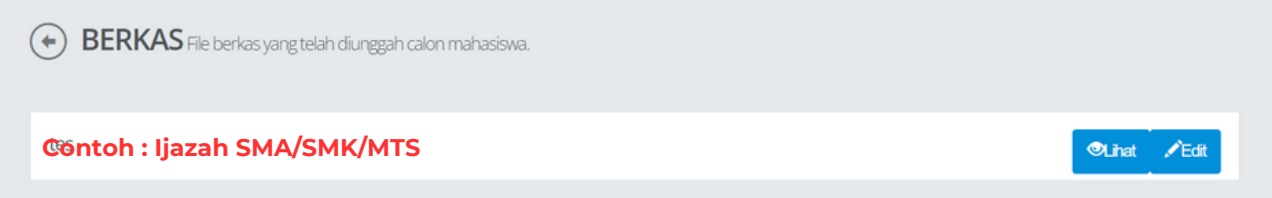

Pada fitur edit, digunakan untuk mengunggah dokumen. Pengguna dapat mengklik tombol "Choose File" untuk menambahkan dokumen, dan setelah memilih dan menyesuaikan dokumen yang diminta, pengguna dapat mengklik tombol "Upload".

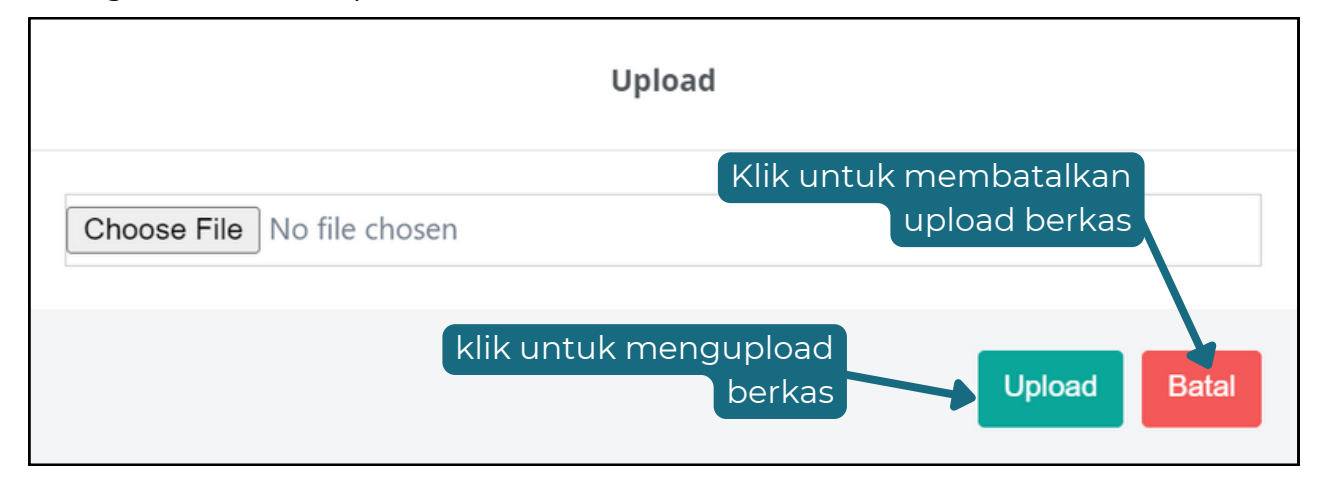

**Buku Panduan Sistem Informasi Registrasi Mahasiswa Universitas Palangka Raya**

Untuk melihat file yang telah diunggah, pengguna dapat beralih ke opsi 'lihat'. Di sana, pengguna dapat memeriksa setiap file dan memastikan bahwa dokumen yang diperlukan telah berhasil diunggah.

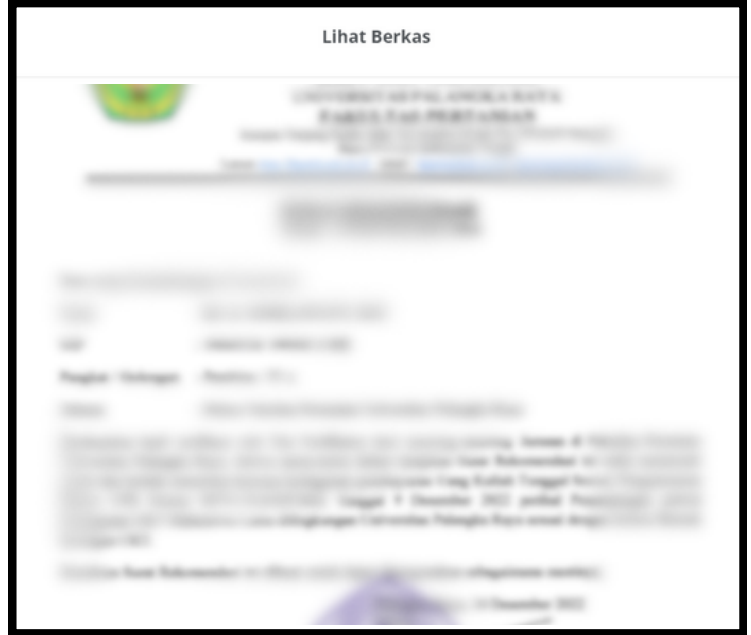

Jika ingin keluar dari sistem website, maka pengguna dapat mengklik ikon atau tombol yang terletak di sisi atas pojok kanan halaman, lalu memilih opsi "Keluar" atau "Logout".

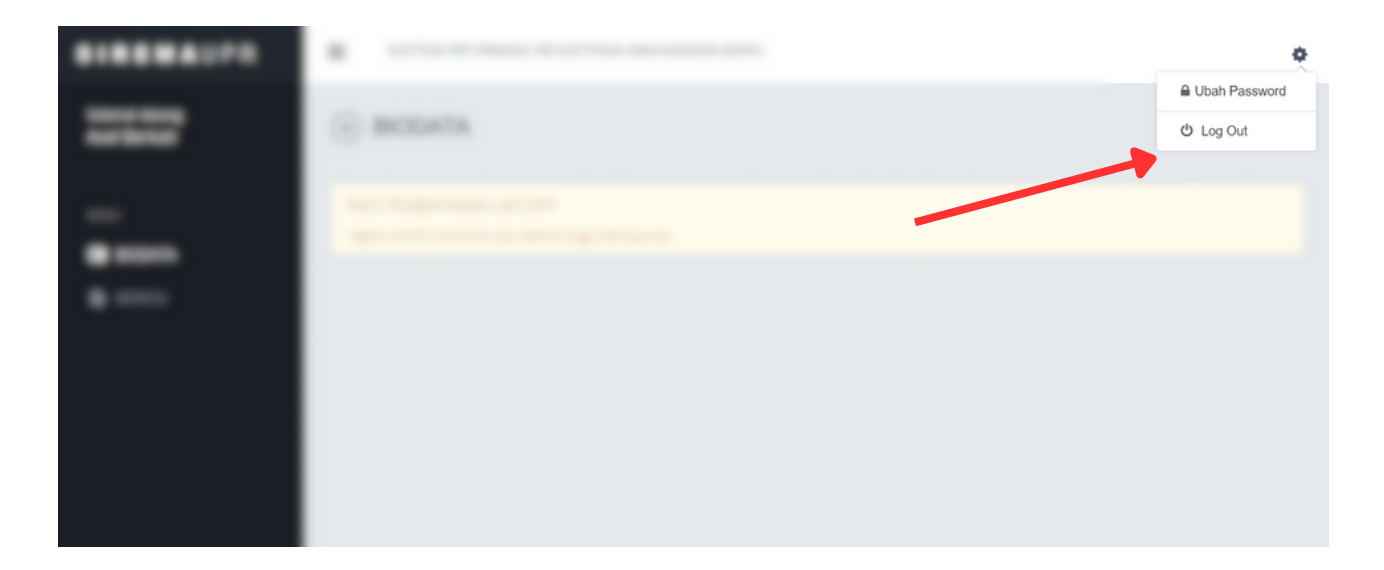